คู่มือระบบสำนักงานอิเลกทรอนิกส์ สําหรับหนวยงานภายในระบบ

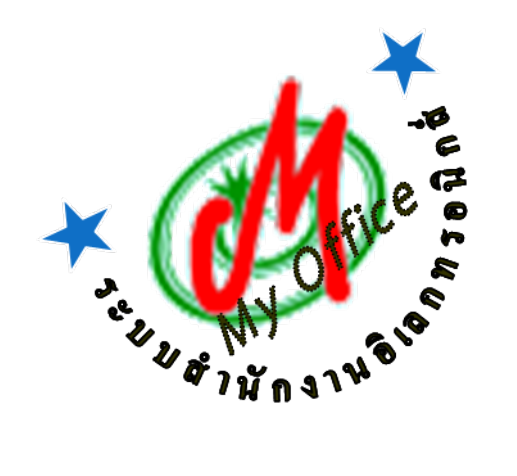

# สํานักงานศึกษาธิการจังหวัด

ลิขสิทธิ์ นายทวีรัตน์ เทพนะ <u>taweerath2008@hotmail.com</u> 0878373794

**ระบบรับ**ส่**งหนังสือของสํานักงานศึกษาธิการจังหวัดนครสวรรค์ เข้าใช้งานระบบได้ที่http://122.155.223.12/myoffice/2562**

**การรับหนังสือราชการ**

**1.** เมื่อเขา ้สู่ระบบ **My Office**

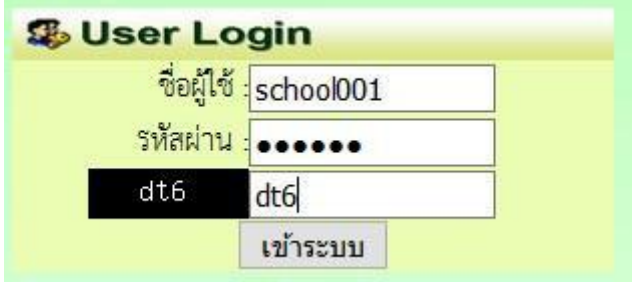

- **2. คลกิเมนู**แฟ้ม**หนังสือราชการ**
- \* หนังสือรอดำเนินการ
	- แพ้มหนังสือราชการ 1 เรื่อง
	- แฟ้มหนังสือเวียน 1 เรื่อง
	- แพ้มหนังสือหน่วยงาน 1 เรื่อง
- **3. ปรากฏรายการหนังสือราชการที่**ส่งถึง**งหน วยงาน คลิกดาว**น์**โหลดไฟล หนังสือ เมื่อดาว**น์**โ**หลด **เรียบ**ร้อย**แ**ล้ว **คลิก จัดเก็บ**

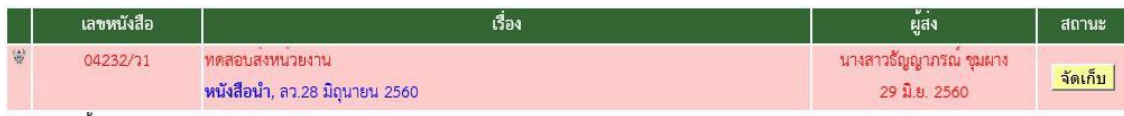

**4. เมื่อจัดเก็บแ**ล้**วหนังสือจะไปจัดเก็บในทะเบียนรับ สามารถเ**ปิ**ดดูเอกสาร**ย้อ**นหลังไ**ด้

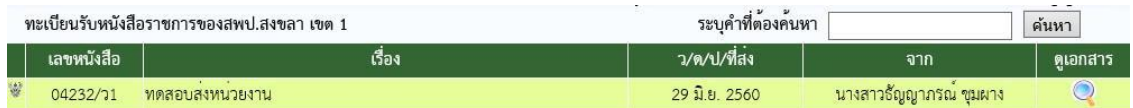

**หมายเหตุการรับหนังสือเวียนและหนังสือจากห**น่ว**ยงานด วยกัน ใ**ช้**แนวปฏิบัติเดียวกั**น

## การสงหนังสือราชการ

1. เมื่อเข้าระบบ myoffice

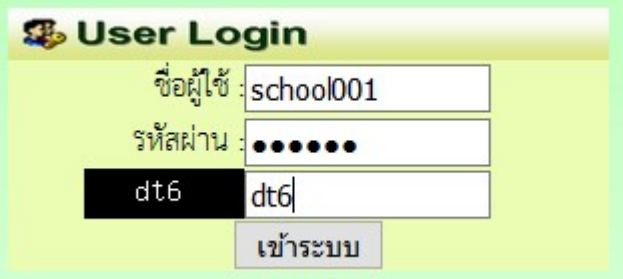

2. คลิกเมนูสงหนังสือถึง ศธจ.

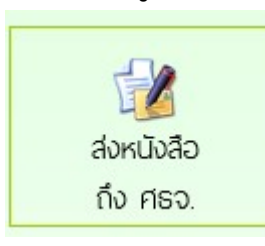

3. ปรากฏหน้าต่างฟอร์ม กรอกข้อมูลรายการตามฟอร์ม แล้วคลิกบันทึกส่งเอกสาร

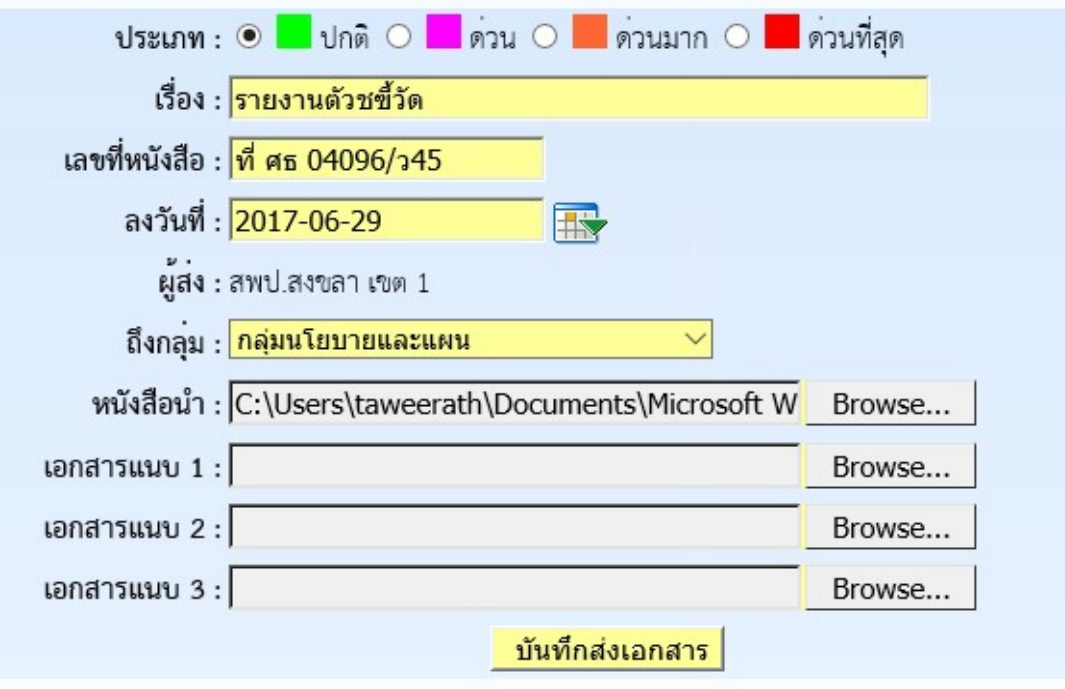

4. ปรากฏหน้าต่างตรวจสอบหนังสือส่ง ตรวจสอบรายการและเอกสารแนบ ถ้าผิดให้คลิกแก้ไขแล้ว ดำเนินการใหม่ ถ้าถูกต้องแล้วคลิกกลับหน้าแรก รายการเอกสารที่ส่งไปถึง จะเก็บไว้ที่แฟ้มหนังสือ สง

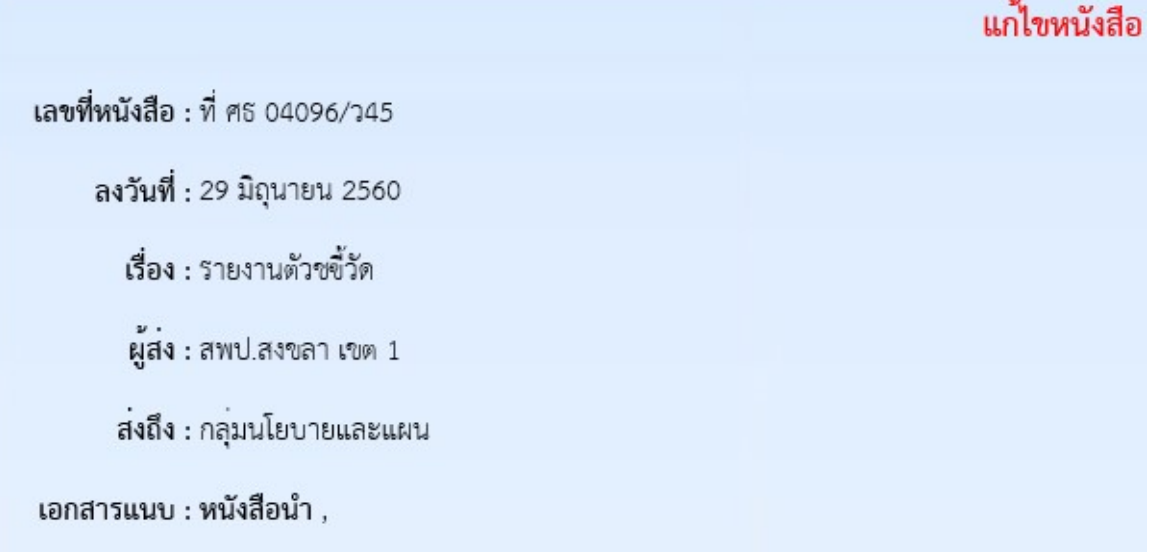

หมายเหตุ การส่งหนังสือให้หน่วยงานที่อยู่ในระบบด้วยกัน ดำเนินการลักษณะเดียวกันกับ หนังสือสงถงึ ศธจ.

#### หนังสือสงคืนจากเขตศึกษาธิการจังหวัด

1. เมื่อเข้าระบบ ที่เมนูหนังสือรอดำเนินการ ถ้ามีรายการหนังสือส่งคืน ให้คลิกเมนูนี้เพื่อดูรายละเอียดและ แก้ไข

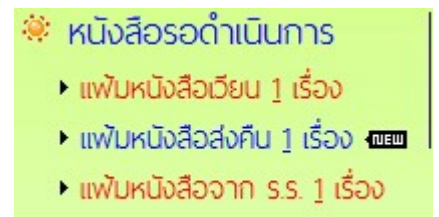

2. ปรากฏรายการเอกสาร และแสดงการแจ้งให้แก้ไข เมื่อดำเนินการจัดการเอกสารที่แก้ไขเรียบร้อยแล้ว คลิกแกไขเพื่อสงใหกับเขตพื้นที่การศึกษาอีกครั้ง

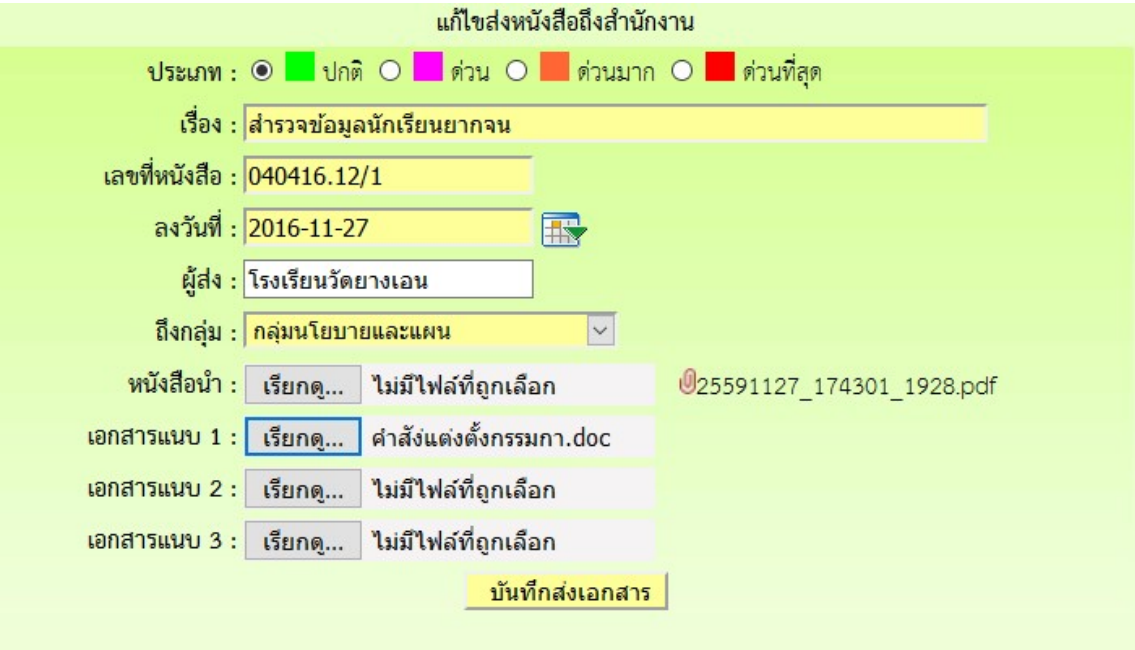

ิหมายเหตุ รายการเอกสารที่ส่งคืนไม่ต้องดำเนินการส่งใหม่ ให้ดำเนินการแก้ไขเอกสารฉบับเดิม

## การใชงานของธุรการเกี่ยวกับหนังสือ

#### 1. มนูด้านซ้ายมือ เอกสารรอดำเนินการ

 เมนูที่ 1 หนังสือราชการ หมายถึง หนังสือที่สงจากศํานักงานศึกษาธิการจังหวัดถึงหนวยงาน จะแสดง จำนวนหนังสือเมื่อมีหนังสือเข้ามา

 เมนูที่ 2 หนังสือเวียน เปนหนังสือที่สงเวียนจากสํานักงานจังหวัด ประเภทหนังสือที่ไมมีเลขที่เอกสาร เช่น การขอข้อมูลหรือเอกสารเพิ่มเติม การแจ้งข่าวสารจากสำนักงานศึกษาธิการจังหวัด เป็นต้น

เมนูที่ 3 หนังสือจากหนวยงานในระบบ เปนเมนูหนังสือที่สงระหวางหนวยงานตางๆที่อยุในระบบนี้

 เมนูที่ 4 หนังสือสงคืน เปนรายการที่ทางหนวยงานสงหนังสือคืนใหแกไข ในกรณีหนังสือที่สงไปมีรายการ ที่ผิด

#### 2. เมนูด้านขวามือเป็นเมนู แฟ้มรายงานระดับโรงเรียน ประกอบด้วย

 1.ฟมสงหนังสือถึง ศธจ.เปนแฟมเก็บรายการหนังสือที่สงจากหนวยงานตางๆที่อยูในระบบไปถึงสํานักงาน ศึกษาธิการจังหวัด

2.แฟ้มรับหนังสือจาก ศธจ. เป็นแฟ้มเก็บหนังสือราชการจาก ศธจ.ที่ลงทะเบียนจัดเก็บแล้ว

 3.แฟมรับหนังสือหนังสือเวียน เปนเมนูหนังสือเวียนที่บุคลากร ศธจ.สงใหหนวยงานที่มีการลงทะเบียน จัดเก็บแล้ว

 4.แฟมสงหนังสือถึงหนวยงานในระบบ เปนเมนูที่จัดเก็บหนังสือสงของหนวยงานที่สงไปใหหนวยงาน ตางๆที่อยูในระบบ MyOffice

5.แฟ้มรับหนังสือจากหน่วยงานในระบบ เป็นเมนูจัดเก็บหนังสือที่หน่วยงานต่างๆส่งถึงและธุรการ ลงทะเบียนรับแล้ว

## การแกไขขอมูลสวนตัว

### กรณีตองการเปลี่ยน PASSWORD หรือ ยายสถานที่ทํางาน

1.เมื่อเข้าระบบแล้ว ให้คลิก เมนู แก้ไขข้อมูลส่วนตัว

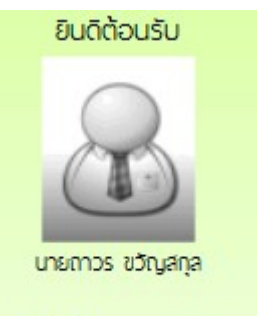

แก้ไขข้อมูลส่วนตัว

2.ปรากฏหน้าต่างฟอร์มข้อมูล่วนตัว สามารถเปลี่ยนรหัสผ่าน หรือ ย้ายโรงเรียนที่ได้รับย้ายไปดำรง ตําแหนงได ตามสภาพที่เปนปจจุบัน แลวคลิกแกไขขอมูล

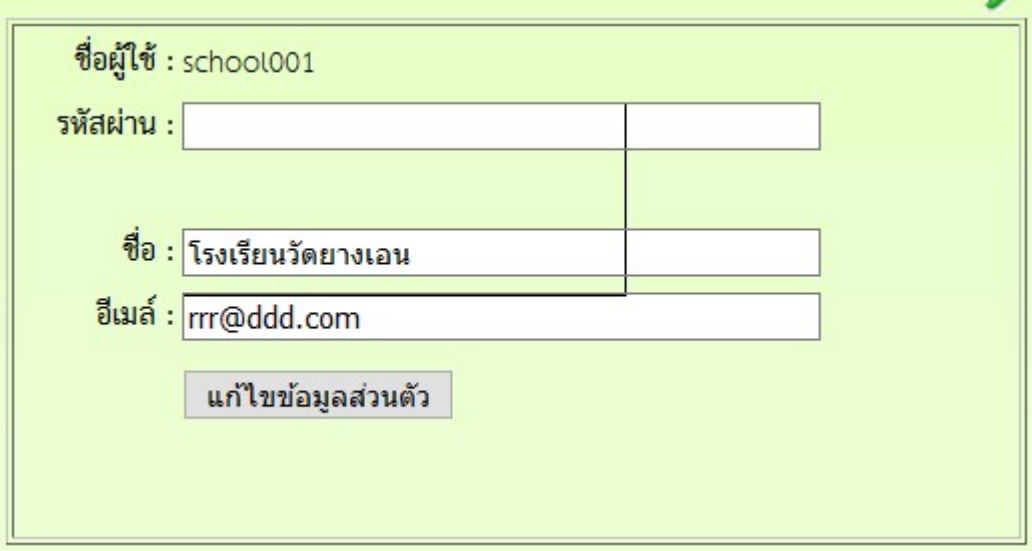